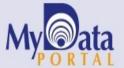

# In a Minute

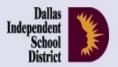

Volume 5, Issue 6: Important Features for Spring 2015-16

February 10, 2016

#### **INSIDE THIS ISSUE**

- ACP Bar Charts
- TEA Report Card
- Monitor Tab
- College Tests Profile
- Destination 2020 Spotlight: FAFSA Completion Rate

## **Announcements**

The 2015 Fall Climate Survey results are now available on MyData Portal. For schoolwide users. After signing in to MyData Portal, open the *Reports* tab and select the *Survey* category to view results.

### Office of Institutional Research

3700 Ross Avenue, Box 55

Dallas, Texas 75204

Phone: 972-925-6446

Fax: 972-794-3544

Email: oir@dallasisd.org

#### ACP Bar Charts illustrate school- and teacherlevel performance on locally-created tests

**WHAT:** The 2015-16 Fall ACP Bar Charts provide comprehensive analyses of overall performance on each *Assessment of Course Performance (ACP)* as well as performance on each measured objective. Charts will be available on MyData Portal by the end of February.

**WHY:** The district-created 2015-16 Fall ACP Bar Charts present semester 1 *ACP* results at the district-, school-, and teacher-level. School bar charts and teacher bar charts are created for all *ACP* administrations, including semester 1, semester 2, and fast track. School bar charts compare school-level mean scale scores, passing rates, and mean percent correct by objective with district-level results for each *ACP*. Teacher bar charts compare teacher-level mean scale scores, passing rates, and mean percent correct by objective with district-level results for each *ACP*.

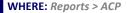

**HOW:** To view school- and district-level comparisons, click **2015-16 Fall: School**. To view teacher- and district-level comparisons, click **2015-16 Fall: Teacher**.

**CONTACT:** For more information on the district's *ACPs* and the 2015-16 Fall ACP Bar Charts, visit

http://assessment.dallasisd.org or contact Local Assessment at 972-925-8940.

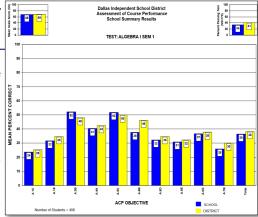

Figure 1. Comparison of school- and district-level results.

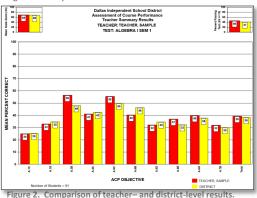

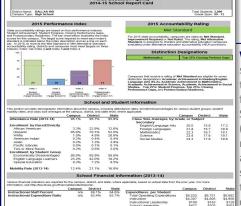

Figure 3. Report card summarizes school characteristics.

## The Texas Education Agency (TEA) summarizes campus performance in yearly TEA Report Cards

WHAT: The 2014-15 TEA School Reports Cards provide a synopsis of school-level academic and demographic information as reported by the Texas Education Agency (TEA). Each report card is divided into four sections: 2015 Performance Index, 2015 Accountability Rating, School and Student Information, and School Financial Information (2013-14). The Performance Index Report charts school performance in relation to the designated Target Score on the four state accountability performance indices, while the Accountability Rating section presents the overall 2015 accountability rating assigned to the school. The School and Student Information section reports detailed attendance and enrollment rates as well as class size average by grade or subject. The School Financial information section highlights campus expenditures on instructional staff and students.

Two additional reports that are grouped with 2014-15 TEA School Report Cards include district-level information about *STAAR* performance, annual dropout rates, 4- and 5-year graduation rates, and *SAT/ACT* performance.

**WHY:** The 2014-15 TEA School Report Cards give district stakeholders a thorough review of state-, district-, and school-level accountability results. Additionally, they assist administrators in pinpointing each school's instructional and operational strengths and areas for improvement.

WHERE: Reports > School Report Cards

HOW: Simply click on 2014-15 TEA School Report Card located on the right side.

**CONTACT:** For more information on the TEA School Report Cards, visit the "2014-15 School Report Card" page at https://rptsvr1.tea.texas.gov/perfreport/src/2015/campus.srch.html.

#### The Monitor tab helps users track performance and create reports for specific student populations

WHAT: The Monitor tab contains helpful modules that highlight performance levels and academic activities of select student populations. Only "secure" (confidential, only available to select users) data is available under this tab.

WHY: This tab provides a user-friendly means of reporting data from national, state, and local assessments for select student groups. Also available under this tab are modules that allow users to create parent notification letters for English Language Learners (ELLs) and specialty reports for testing accommodations. The data tools in the tab are organized into five main categories: ACP, LEP, STAAR, College & Career Readiness, and Special Education Testing.

WHERE: Dark blue navigation tab atop every MyData Portal page. The content within topic adjusts based on account type and special access.

**HOW:** Navigation tabs work in two ways:

- Hove over a tab (without clicking) to see a list of topics. Once the list appears, move the pointer down to highlight the desired topic. Click on your selection when highlighted.
- Click the tab. See topics on the left and associated modules on the right. Move the pointer over topic names to change topics.

CONTACT: For more information on assessments in Dallas ISD, contact State and National Assessment at 972-925-4432.

|          | Category                     | Module/Tool                              | Description                                                                                                    |
|----------|------------------------------|------------------------------------------|----------------------------------------------------------------------------------------------------|
|          | ACP                          | ACP Spotlight Rosters                    | Identify students who failed one or more ACPs.                                                                              |
| _<br>t - | LEP Letters                  | LEP Letters                              | Create informational letters for parents of English<br>Language Learners (ELLs).                                            |
|          | STAAR                        | AIP                                      | Produce plans for students who failed the prior-year Reading or Mathematics STAAR subtest to reach grade-level achievement. |
|          |                              | Exit TAKS                                | View students' current TAKS Exit Level results.                                                                             |
|          |                              | STAAR EOC History Rosters                | Track students' STAAR EOC testing history and identify students who must retake at least one subtest.                       |
|          |                              | STAAR Spotlight Rosters                  | Determine students who failed at least one STAAR subject test.                                                              |
| ,        | College & Career             | ApplyTexas                               | Track school submission rates for applications to colleges and universities.                                                |
|          |                              | DEWS                                     | Identify students who are at risk of dropping out.                                                                          |
| ١        |                              | FAFSA                                    | Determine the number of FAFSAs submitted by seniors.                                                                        |
| Keu      | neuuiiless                   | PGP                                      | Develop personal graduation plans for at-risk secondary students.                                                           |
|          |                              | STAAR EOC Tracker                        | Monitor seniors' completion of the state STAAR EOC requirements.                                                            |
|          | Special Education<br>Testing | Assess./Curr./Cou.                       | Access assessment, curriculum, and course alignment details for special education students.                                 |
|          |                              | AYP Report                               | View state assessment participation rates and state<br>accountability inclusion rates for students with<br>disabilities.    |
|          |                              | LRE/State Assessment                     | View special education testing patterns based on type of instructional setting.                                             |
|          |                              | State Testing                            | Identify the recommended version of the STAAR or TAKS for all special education students.                                   |
|          |                              | Accommodations — District<br>Assessments | View accommodations deemed appropriate during administrations of local assessments.                                         |
|          |                              | Accommodations—State<br>Assessments      | View accommodations for state assessments.                                                                                  |
|          |                              | 504 Accommodations                       | View accommodations determined for 504 students.                                                                            |

#### Examine secondary students' most recent results as well as testing history for the PSAT, SAT, ACT, and AP exams with the College Tests Profile

WHAT: The College Tests Profile reports students' performance on each attempted college readiness assessment, namely the PSAT/NMSQT, SAT, ACT, and Advanced Placement (AP) exams.

WHY: This tab provides counselors and teachers with a quick summary of their students' latest performance on the PSAT, SAT, and ACT as well as performance on all attempted AP exams. It also allows users to view detailed analyses of students' college readiness testing results, where available. Information presented in this tab assists users in better understanding students' progress towards college and career readiness as measured by national assessments.

#### WHERE: My Students or My School

HOW: Click on course or section number of interest, and then click Show student data. To view a student's profile, click on the student's ID number. (To view all student profiles for a course or section, click Display all profiles.) From the student profile that opens, click the College Tests tab to view a summary of results. Use the provided drop-down to access detailed analyses for each college readiness test. Print profiles for individual students or groups of students by clicking *Print page* or *Print roster*.

CONTACT: For more information on college readiness assessments, contact College and Career Readiness at 972-925-8816.

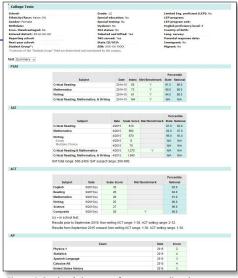

Figure 4. Student's latest performance on listed tests.

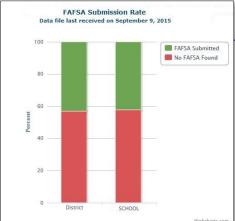

Figure 5. Summary of schoolwide and districtwide FAFSA

#### Destination 2020 Spotlight The FAFSA Completion Rate module identifies seniors' yearly efforts to secure financial aid for higher education

WHAT: Counselors and campus administrators stay up-to-date on their high school seniors' efforts to secure financial aid for postsecondary education with the FAFSA Completion Rate module. Data for the 2015-16 school year will be available towards the end of February.

WHY: This module presents district-, school-, and student-level data about students who have completed the Free Application for Federal Student Aid (FAFSA). The FAFSA is the main method for students to apply for financial aid. Information provided in the FAFSA is used to evaluate students' personal and family financial situations in order to determine if they qualify for need-based financial aid. This module assists counselors in determining whether or not their campus-based financial aid initiatives were effective.

WHERE: Monitor > FAFSA Completion Rate

HOW: Use the School Year drop-down box on the left side to select school year of interest. For school years prior to 2014-15, click Export to view files containing individual student results by submission status.

CONTACT: For more information on the FAFSA, visit www.fafsa.ed.gov or contact Dr. Nora Douglas at nodouglas@dallasisd.org